## **Identify** Non-Participating Students **PARTICIPATION VERIFICATION**

# Certify the Class

October 2020

#### Process at a Glance

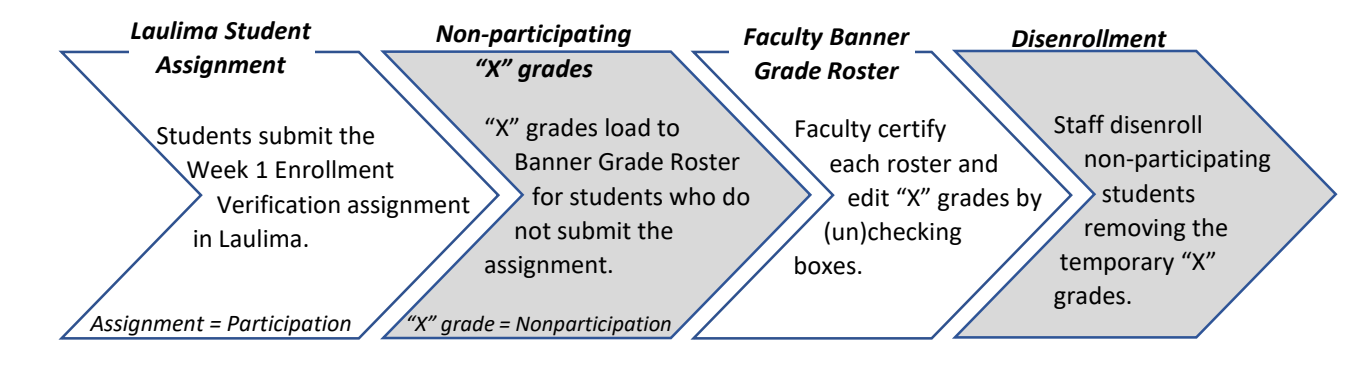

- Laulima has a feature that collects student "participation" when they turn in their Week 1 - Participation Verification assignment.
- After the deadline to add your class, students who don't turn in the Laulima assignment will appear on your MyUH Self-Service grade roster with an "X" grade.
- Students with "X" grades will eventually be dropped from your class in accordance with Executive Policy 7.209.

#### Process at a Glance

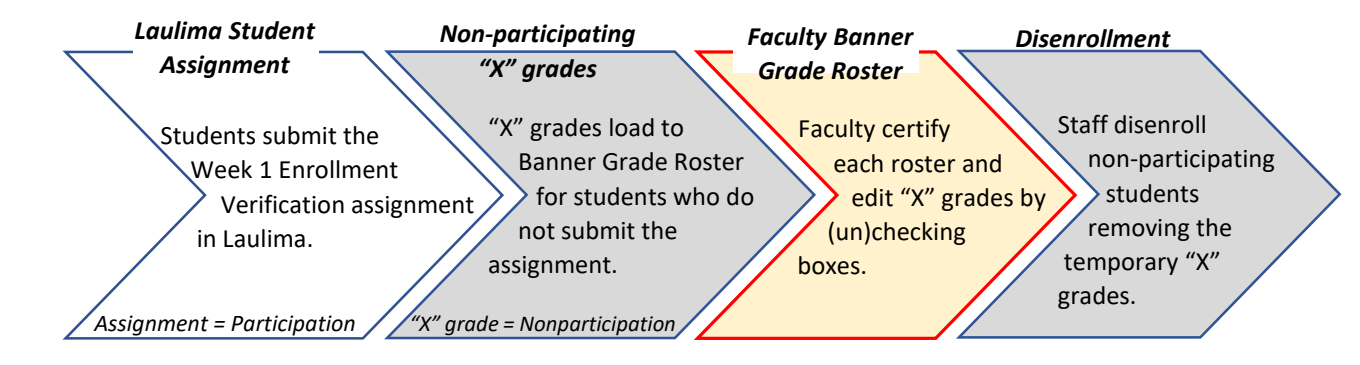

- Depending on which part of term your class(es) are built in, the Laulima feature may automatically be turned on and available to your students. If you are unsure, please check with your campus.
- You have the option to turn off the Laulima assignment feature by "opting" out" in Laulima. This should be done before instruction begins.
- **In the end, regardless of the part of term or whether Laulima is used, you are responsible to identify non-participating students and certify your classes using the MyUH Self-Service grade roster.**

## MyUH Grade Roster Roadmap

#### During the faculty verification and certification period, two features will display.

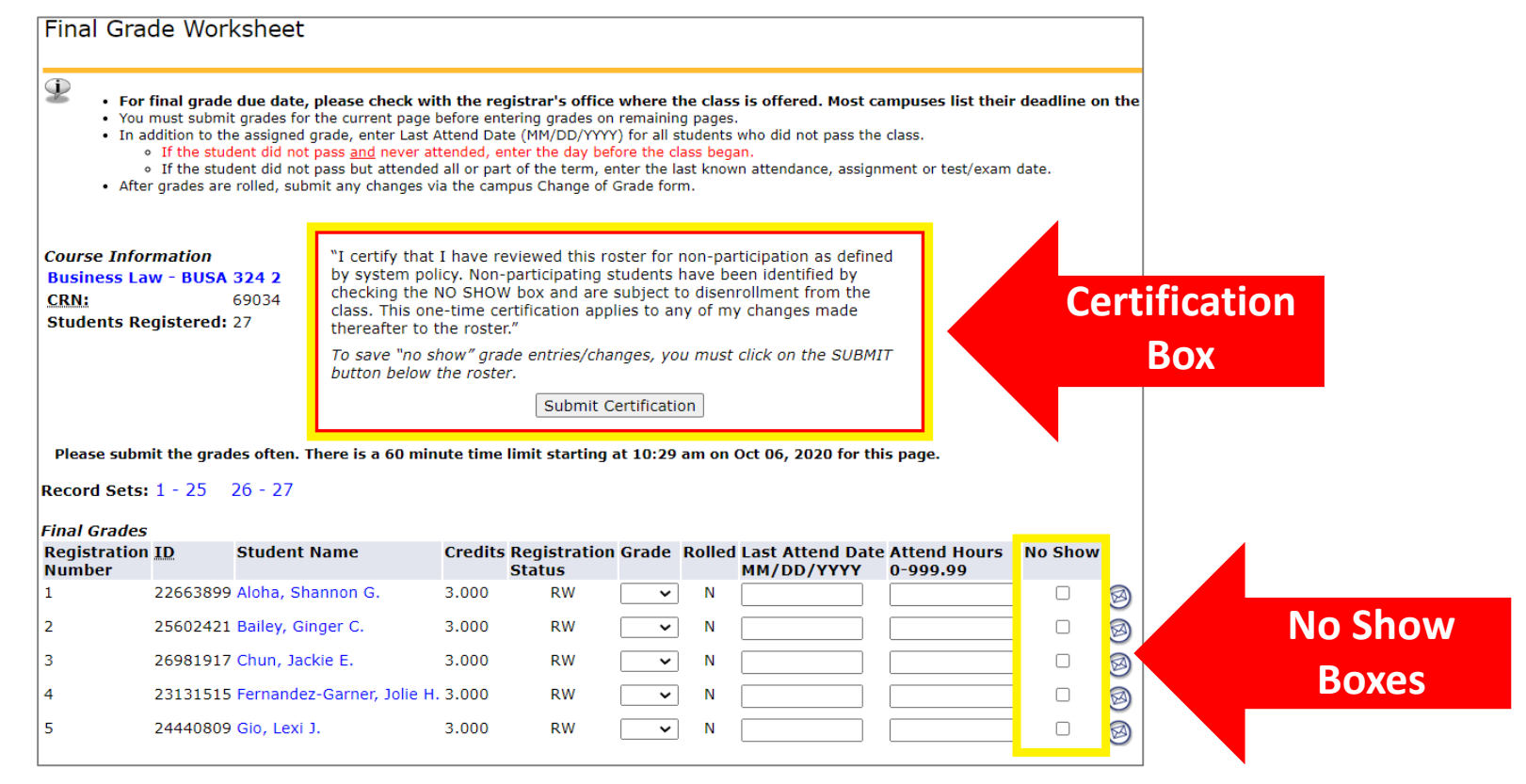

#### Access Your Grade Roster

1. Go to<https://myuh.hawaii.edu/>, search for "final grading" and click on the tile. You may be prompted to login if you have not done so already. **Final Grading** 

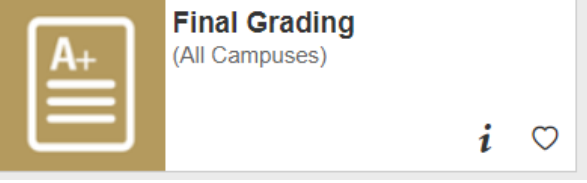

2. Select the term, then CRN from the drop-down lists.

### Initial Display of Grade Roster

If Laulima was used and students did not submit their assignment by the deadline, "X" grades will be populated.

#### If Laulima was not used, no "X" grades will appear.

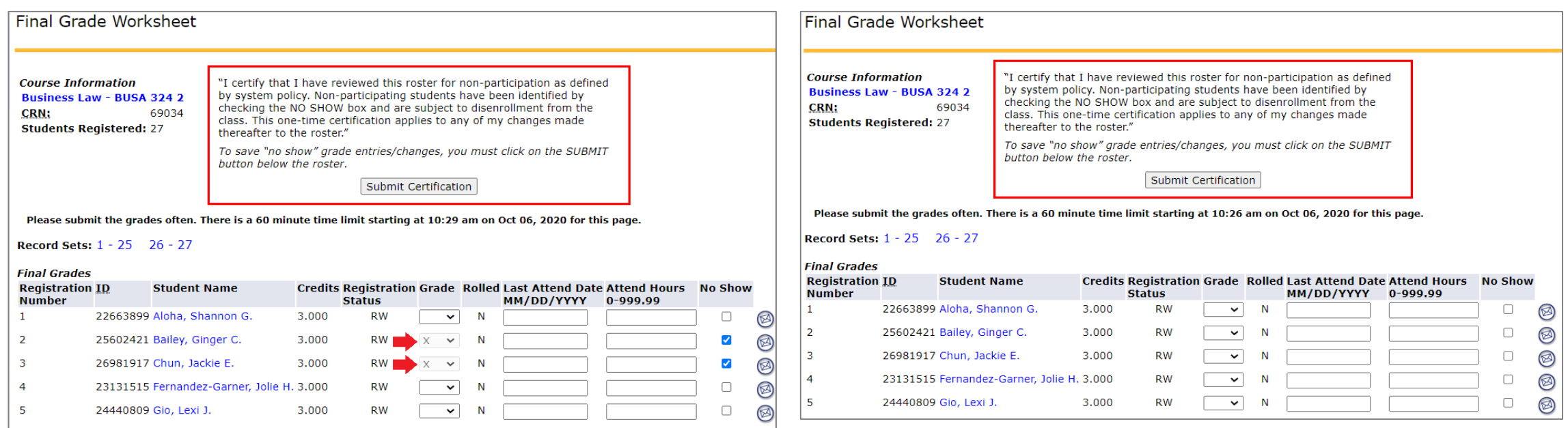

# Identifying Non-participating Students

Whether "X" grades were preloaded from Laulima or you opted out of using Laulima, assigning and removing "X" grades are done by clicking the NO SHOW box. "X" grades cannot be entered/removed directly in the GRADE field.

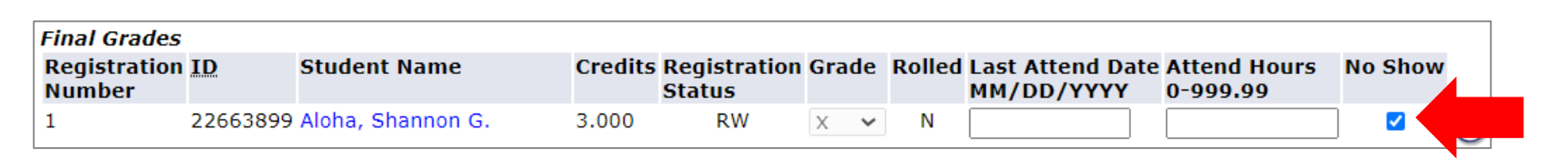

Click the NO SHOW box to assign an "X" grade.

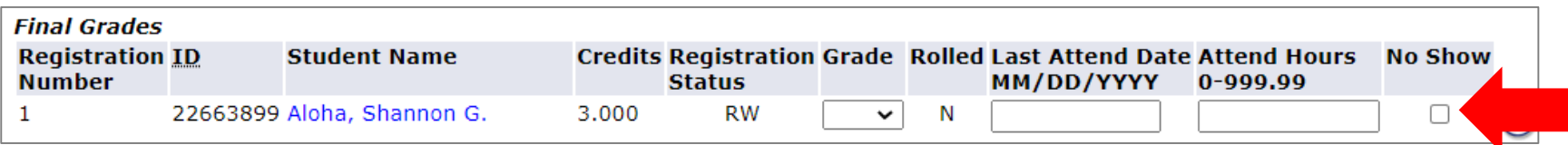

Click the same NO SHOW box to remove an "X" grade.

# Identifying Non-participating Students

Be sure to review the entire roster and save your entries.

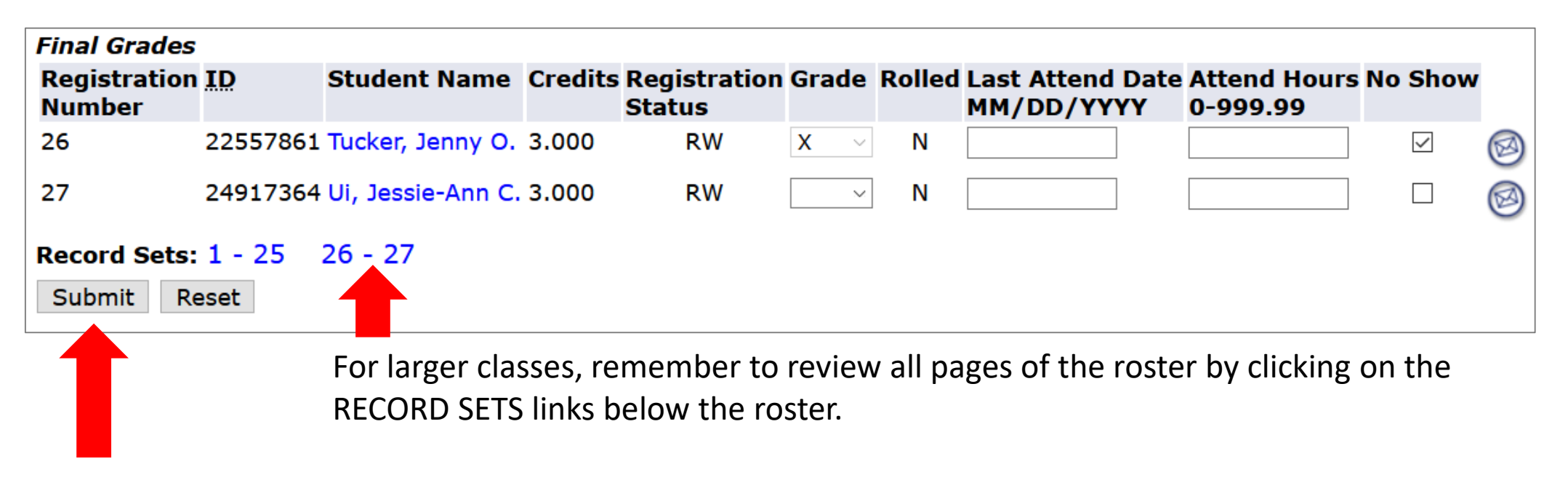

To ensure your entries saved, click the SUBMIT button.

# Certifying the Class

To certify that you have reviewed the entire roster for non-participation, check the SUBMIT CERTIFICATION box at the very top of the roster. Certification only needs to be done once for each class.

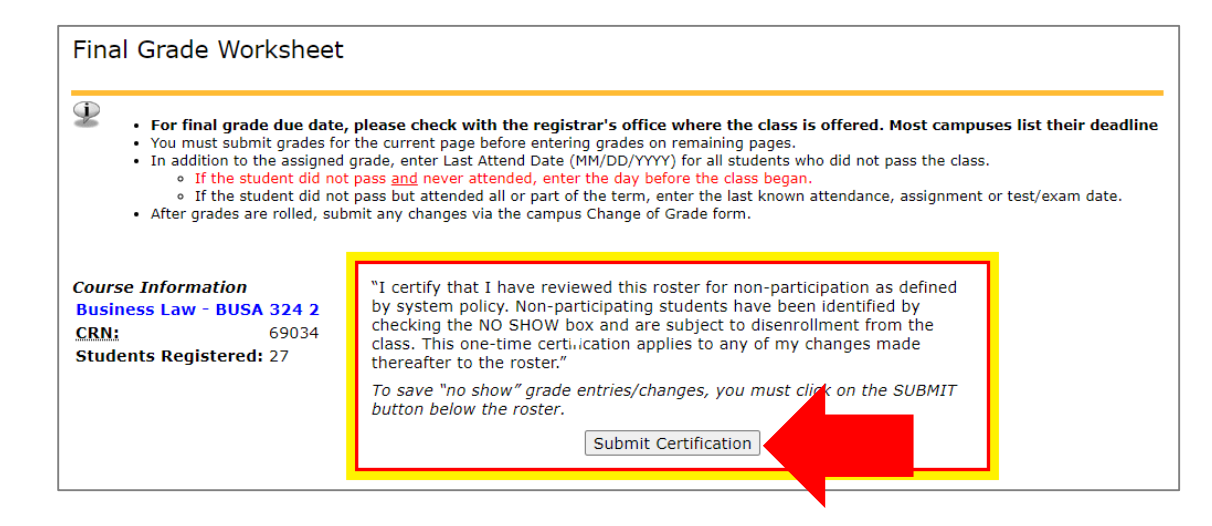

Once certified, the submission date will display.

Submit Certification | Certification submitted on 06-OCT-2020

## After the Verification/Certification Period

After the certification deadline, "X" grades will still be visible on the grade roster. But because the NO SHOW boxes no longer display, they cannot be assigned or removed by faculty. This ensures grades are not changing while staff is disenrolling. The student and the "X" grade will be removed once the they have been administratively dropped from the class.

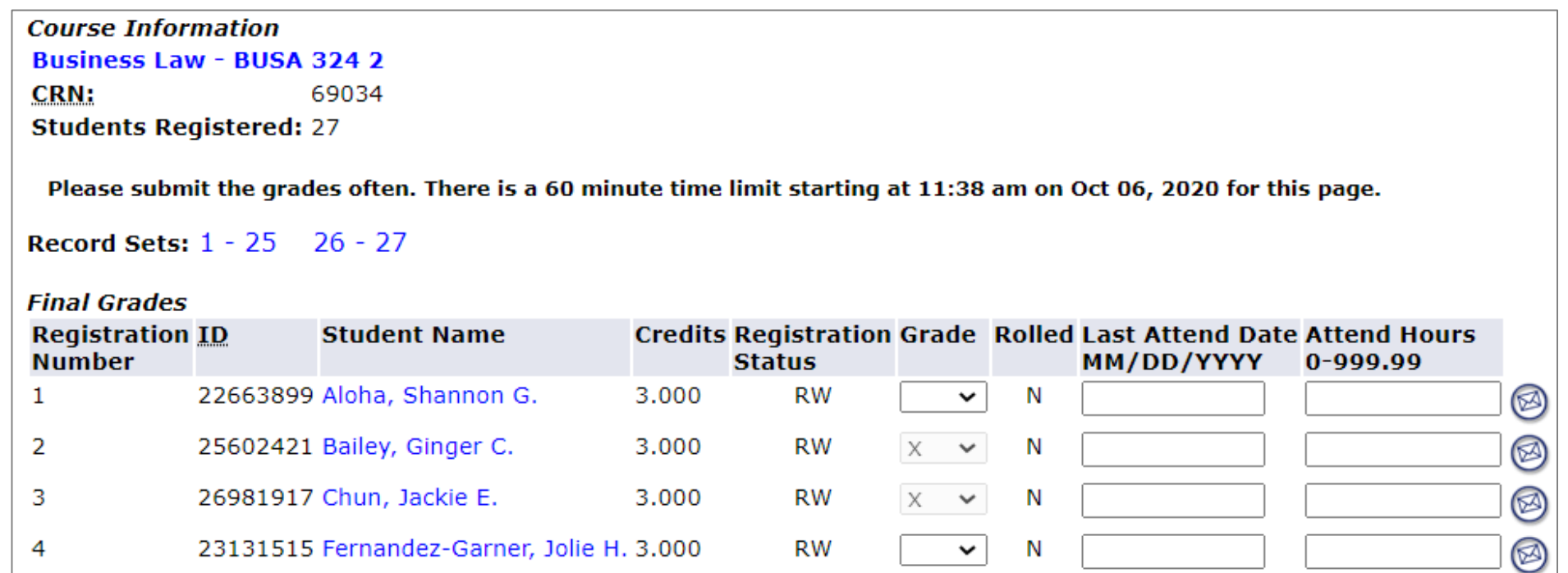